de 05-2018/03 50116495-02

de 05-2018/03 50116495-02

# A 200 … 800mm

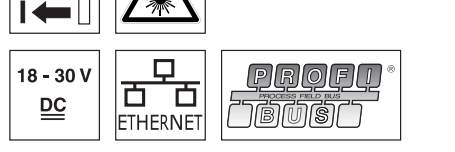

- Lichtschnittsensor für die Objektvermessung (Breiten-, Höhen- und Positionsvermsessung)
- Messzeit 10ms
- Messbereich: 200 … 800mm
- Länge der Laserlinie: max. 600mm
- **Integrierte PROFIBUS Schnittstelle oder** Analogausgang
- Parametrierung über Fast Ethernet
- OLED-Display mit Folientastatur als Ausrichthilfe und Statusanzeige: "eingestellte Inspektionsaufgabe"
- Messwertanzeige in mm auf OLED-Display als Ausrichthilfe
- Bis zu 4 Mess-/8 Erkennungsfelder mit logischer Verknüpfungsmöglichkeit
- Bis zu 16 Inspektionsaufgaben
- Aktivierungseingang, Triggereingang, Kaskadierausgang
- Anschluss PROFIBUS über Y-Adapter

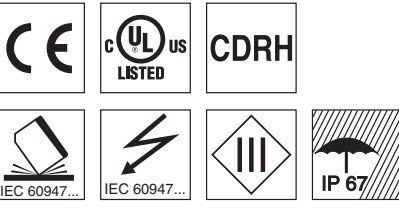

# Zubehör:

### (separat erhältlich)

- Befestigungs-System BT 56, BT 59
- Leitungen mit Rundsteckverbindung M12 (K …)
- **•** Konfigurationsspeicher K-DS M12A-8P-0,75m-LxS36-CP

# LES 36 Lichtschnittsensor für die Objektvermessung

# **Maßzeichnung**

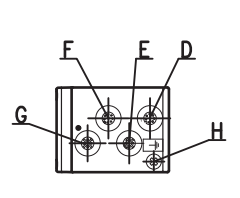

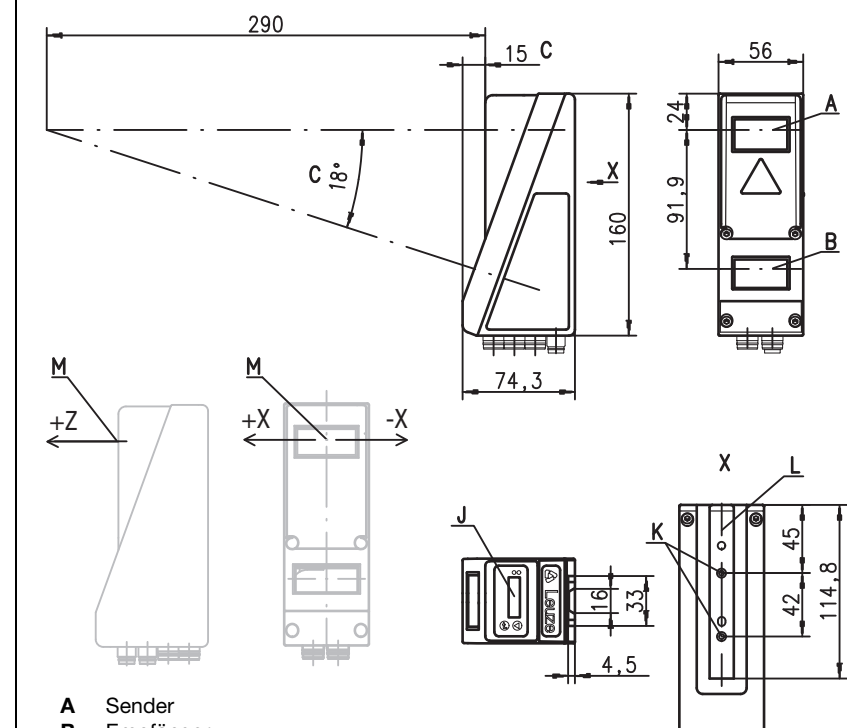

- 
- B Empfänger C optische Achse
- 
- **D** X1: Stecker M12x1, 8-polig, A-kodiert<br>**E** X2: Buchse M12x1, 4-polig, D-kodiert
- E  $X2$ : Buchse M12x1, 4-polig, D-kodiert<br>F  $X3$ : Buchse M12x1, 8-polig, A-kodiert
- F X3: Buchse M12x1, 8-polig, A-kodiert (nur LES 36/VC6)<br>G X4: Buchse M12x1, 5-polig, B-kodiert (LES 36/PB)
- G X4: Buchse M12x1, 5-polig, B-kodiert (LES 36/PB), Buchse M12x1, 5-polig, A-kodiert (LES 36/VC, LES 36/VC6)
- H FE-Schraube
- J OLED-Display und Folientastatur
- K Gewinde M4, 4,5 tief
- L Aufnahme für Befestigungssystem BT 56 / BT 59
- M Nullpunkt und Orientierung des Koordinatensystems für die Messdaten

# Messbereich, typisch

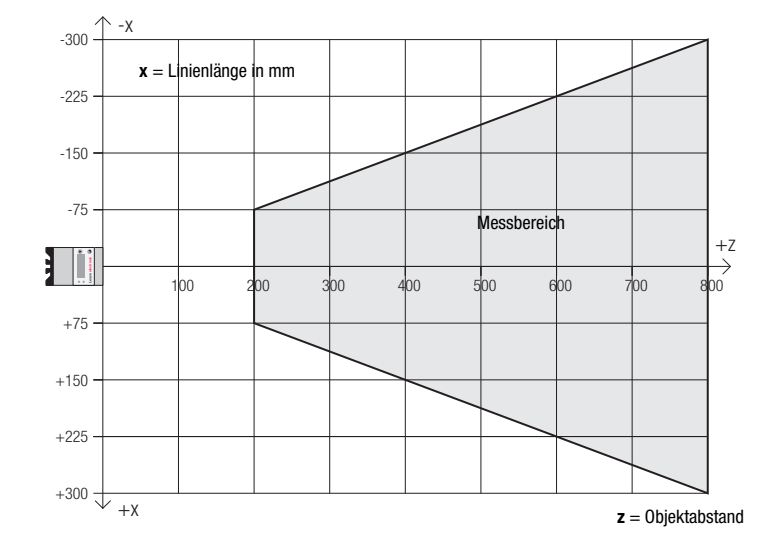

ਰੀਜ਼

# **△ Leuze electronic**

# **Tabellen**

LES 36

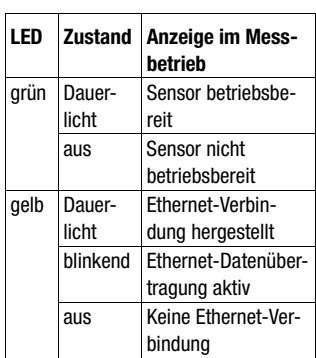

# Diagramme

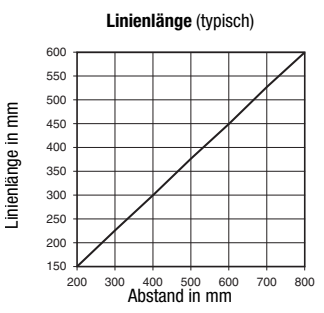

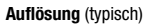

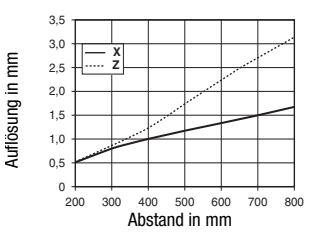

# Hinweise

### **Bestimmungsgemäße**

- **Verwendung beachten!** Das Produkt ist kein Sicherheits-
- Sensor und dient nicht dem Personenschutz. Das Produkt ist nur von befähigten
- Personen in Betrieb zu nehmen. Setzen Sie das Produkt nur ent-
- sprechend der bestimmungsge-
- mäßen Verwendung ein.

### Aufwärmzeit:

Der Lichtschnittsensor hat nach einer Aufwärmzeit von 30 min die für eine optimale Objektvermessung erforder-liche Betriebstemperatur erreicht.

# Technische Daten

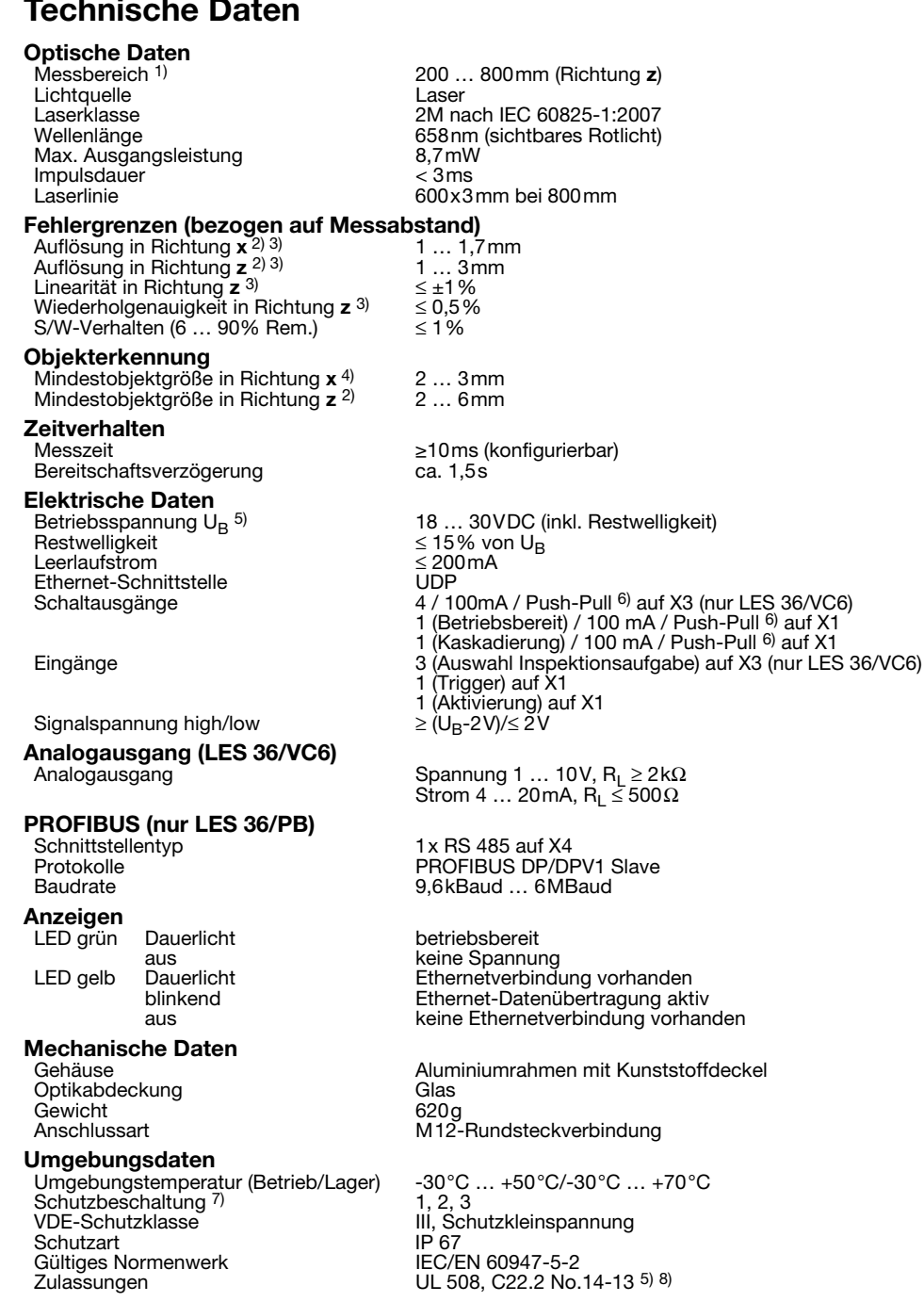

1) Remissionsgrad 6% ... 90%, gesamter Erfassungsbereich, bei 20°C nach 30min Aufwärmzeit, mittlerer Bereich U<sub>B</sub><br>2) Minimal- und Maximalwert abhängig vom Messabstand<br>3) Remissionsgrad 90%, identisches Objekt, identische

- 2) Minimal- und Maximalwert abhängig vom Messabstand<br>3) Remissionsgrad 90 %, identisches Objekt, identische Umbegungsbedingungen, Messobjekt ≥ 50x50mm²
- 
- 4) Minimalwert, abhängig von Abstand und Objekt, Erprobung unter Applikationsbedingungen erforderlich<br>5) Bei UL-Applikationen: nur für die Benutzung in "Class 2"-Stromkreisen nach NEC<br>6) Die Push-Pull (Gegentakt) Schaltaus 5) Bei UL-Applikationen: nur für die Benutzung in "Class 2"-Stromkreisen nach NEC
- 6) Die Push-Pull (Gegentakt) Schaltausgänge dürfen nicht parallel geschaltet werden
- 7) 1=Transientenschutz, 2=Verpolschutz, 3=Kurzschluss-Schutz für alle Ausgänge, externe Schutzbeschaltung für induktive Lasten erforderlich
- 8) These sensors shall be used with UL Listed Cable assemblies rated 30V, 0.5A min, in the field installation, or equivalent (categories: CYJV/CYJV7 or PVVA/PVVA7)

# Schnittstellenbelegung

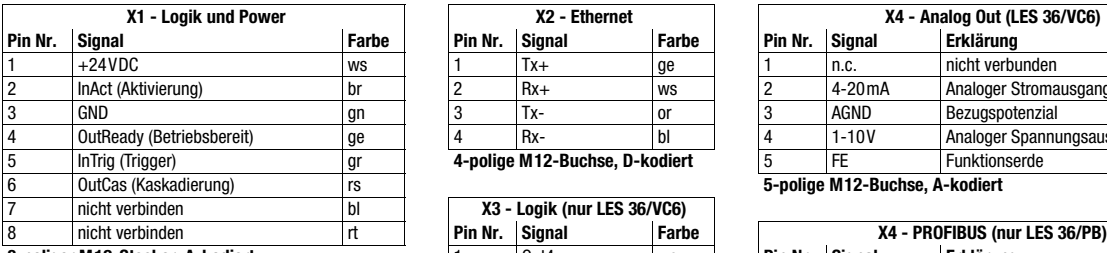

**8-poliger M12-Stecker, A-kodiert** 

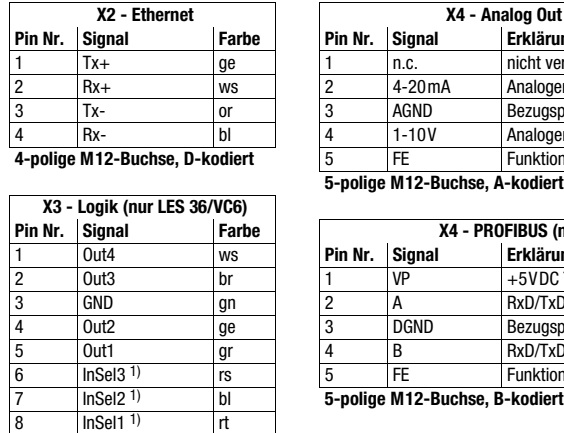

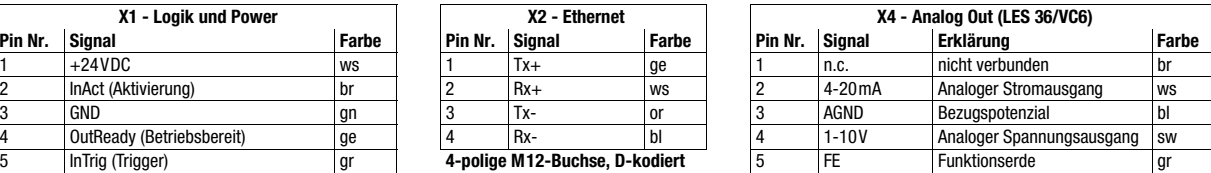

6 OutCas (Kaskadierung) rs **5-polige M12-Buchse, A-kodiert**

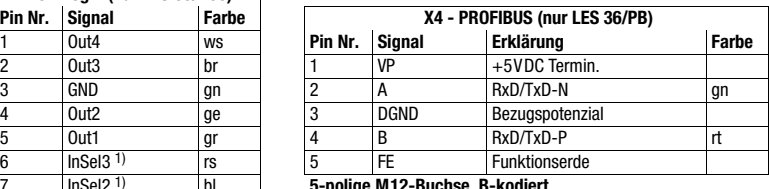

**8-polige M12-Buchse, A-kodiert**

\*1) Die 3 Schalteingänge InSel1-3 dienen zur Auswahl der Inspektionsaufgabe (Inspection Task) 0-7. Hierbei bedeutet "000" Inspection task 0, "001"<br>Inspection task 1, etc. Die Umschaltzeit zwischen 2 Inspection Tasks ist <

# Bestellhinweise

### **Artikel-Nr. Bezeichnung Line Range Sensor**

**50111333** LES 36/VC6 mit analogem Spannungs- und Stromausgang und binären Ein-/Ausgängen

**50111327** LES 36/PB mit PROFIBUS DP/DPV1 (zum Anschluss des Sensors ist der Y-Adapter erforderlich, siehe Zubehör)

# LES 36

# Lasersicherheitshinweise

### ACHTUNG LASERSTRAHLUNG – LASER KLASSE 2M

### Nicht in den Strahl blicken oder Anwender von Teleskopoptiken bestrahlen!

Das Gerät erfüllt die Anforderungen gemäß IEC 60825-1:2007 (EN 60825-1:2007) für ein Produkt der Laserklasse 2M sowie die Bestimmungen gemäß U.S. 21 CFR 1040.10 mit den Abweichungen entsprechend der "Laser Notice No. 50" vom 24.06.2007.

- Schauen Sie niemals direkt in den Laserstrahl oder in die Richtung von reflektierten Laserstrahlen! Bei länger andauerndem Blick in den Strahlengang besteht die Gefahr von Netzhautverletzungen.
- Richten Sie den Laserstrahl des Geräts nicht auf Personen!
- Unterbrechen Sie den Laserstrahl mit einem undurchsichtigen, nicht reflektierenden Objekt, wenn der Laserstrahl versehentlich auf einen Menschen gerichtet wird.
- Vermeiden Sie bei Montage und Ausrichtung des Geräts Reflexionen des Laserstrahls durch spiegelnde Oberflächen!
- VORSICHT! Wenn andere als die hier angegebenen Bedienungs- oder Justiereinrichtungen benutzt oder andere Verfahrensweisen ausgeführt werden, kann dies zu gefährlicher Strahlungsexposition führen. Die Verwendung optischer Instrumente oder Einrichtungen (z. B. Lupen, Ferngläser) mit dem Gerät erhöht die Gefahr von Augen-
- schäden.
- Beachten Sie die geltenden gesetzlichen und örtlichen Laserschutzbestimmungen.
- $\%$  Eingriffe und Veränderungen am Gerät sind nicht zulässig. Das Gerät enthält keine durch den Benutzer einzustellenden oder zu wartenden Teile. Eine Reparatur darf ausschließlich von Leuze electronic GmbH + Co. KG durchgeführt werden.

### **HINWEIS**

### Laserwarn- und Laserhinweisschilder anbringen!

Auf dem Gerät sind Laserwarn- und Laserhinweisschilder angebracht (siehe ①). Zusätzlich sind dem Gerät selbstklebende Laserwarnund Laserhinweisschilder (Aufkleber) in mehreren Sprachen beigelegt (siehe 2).

- Bringen Sie das sprachlich zum Verwendungsort passende Laserhinweisschild am Gerät an.
- Bei Verwendung des Geräts in den U.S.A. verwenden Sie den Aufkleber mit dem Hinweis "Complies with 21 CFR 1040.10".
- Bringen Sie die Laserwarn- und Laserhinweisschilder in der Nähe des Geräts an, falls auf dem Gerät keine Schilder angebracht sind (z. B. weil das Gerät zu klein dafür ist) oder falls die auf dem Gerät angebrachten Laserwarn- und Laserhinweisschilder aufgrund der Einbausituation verdeckt werden.

Bringen Sie die Laserwarn- und Laserhinweisschilder so an, dass man sie lesen kann, ohne dass es notwendig ist, sich der Laserstrahlung des Geräts oder sonstiger optischer Strahlung auszusetzen.

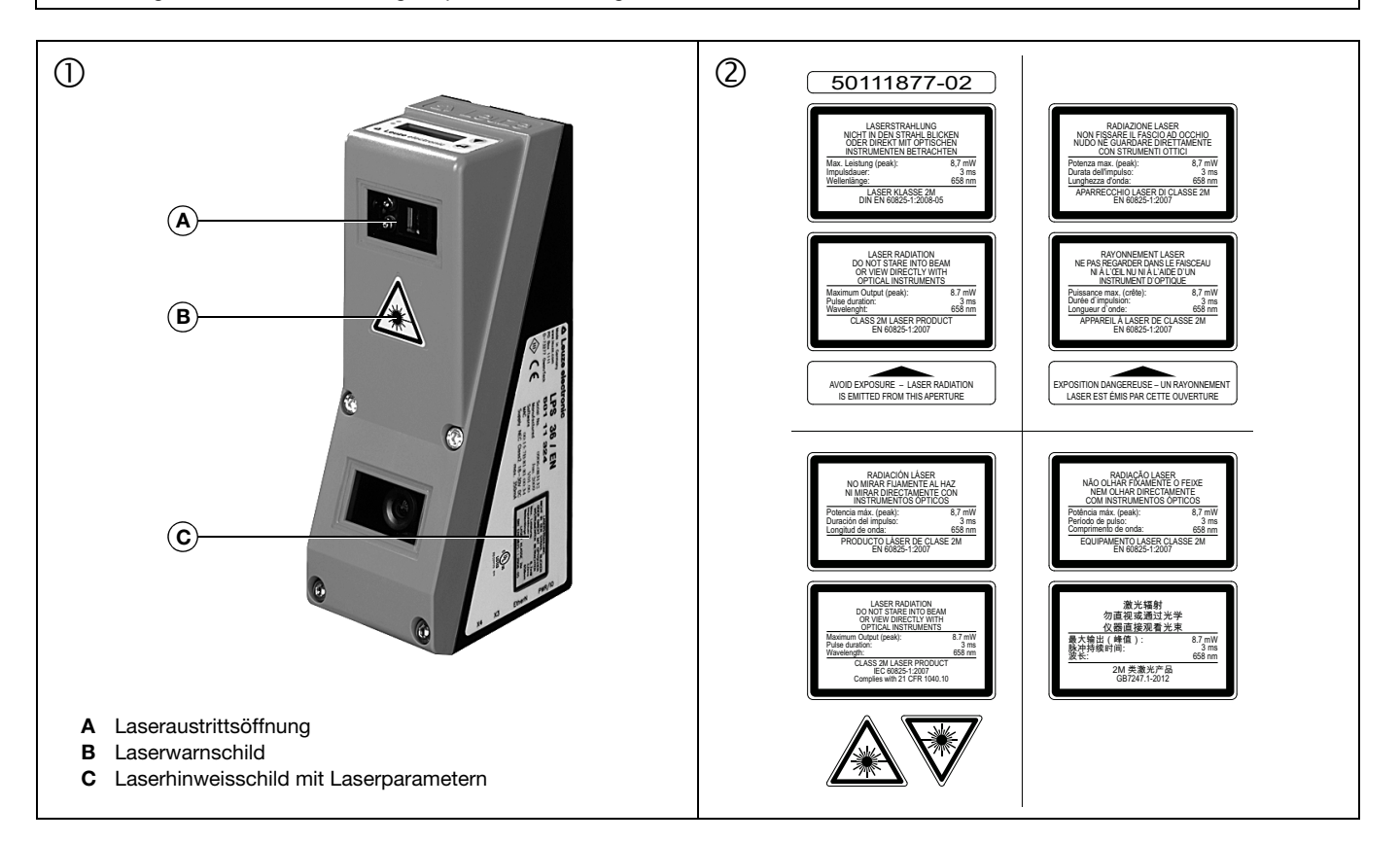

# Parametrierung - Verbindung zum PC herstellen

Der LES wird über einen PC mit dem Programm LESsoft konfiguriert, bevor er in die Prozess-Steuerung eingebunden wird.

Um eine UDP-Kommunikation mit dem PC aufbauen zu können, müssen die IP-Adresse Ihres PCs und die IP-Adresse des LES im gleichen Adressbereich liegen. Da der LES über keinen eingebauten DHCP-Client verfügt, müssen Sie die Adresse manuell einstellen. Das geschieht am einfachsten am PC.

### Hinweis!  $\bigcirc$

 $\overline{\phantom{1}}$ Sollten Sie eine Desktop-Firewall verwenden, stellen Sie bitte sicher, dass der PC über die Ethernet-Schnittstelle per UDP auf den Ports 9008 und 5634 mit dem LES kommunizieren kann. Außerdem muss die Firewall ICMP-Echo-Nachrichten für den Verbindungstest (Ping) durchlassen.

Wird der PC üblicherweise mit DHCP-Adressvergabe an ein Netzwerk angeschlossen, ist es für den Zugriff auf den LES am einfachsten, in den TCP/IP-Einstellungen des PC eine alternative Konfiguration anzulegen und den LES direkt mit dem PC zu verbinden.

 $\%$  Überprüfen Sie die Netzwerkadresse des LES, indem Sie aus dem Normalbetrieb des LES heraus zweimal nacheinander ط drücken, danach zweimal  $\nabla$  und dann erneut  $\Box$ .

Sie gelangen damit ins Untermenü Ethernet und können die aktuellen Einstellungen des LES mit mehrmaligem Drücken von ▼ nacheinander ablesen.

Notieren Sie sich die Werte für IP-Address und Net Mask Addr..

Der Wert in Net Mask Addr. gibt an, welche Stellen der IP-Adresse von PC und LES übereinstimmen müssen, damit sie miteinander kommunizieren können.

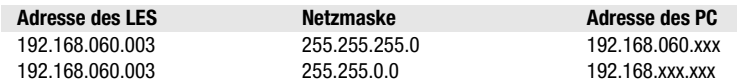

Anstelle von xxx können Sie jetzt Ihrem PC beliebige Zahlen zwischen 000 und 255 zuteilen, aber NICHT DIE GLEICHEN wie beim LES. Also z.B. 192.168.060.110 (aber nicht 192.168.060.003!). Haben LES und PC die gleiche IP-Adresse, können sie nicht miteinander kommunizieren.

### Einstellen der IP-Adresse am PC

- Melden Sie sich an Ihrem PC als Administrator an.
- Gehen Sie über Start->Systemsteuerung ins Menü Netzwerkverbindungen (Windows XP) bzw. ins Netzwerk- und Freigabecenter (Windows Vista).
- Wählen Sie dort die LAN-Verbindung und rufen Sie mit Mausklick rechts die zugehörige Eigenschaften-Seite auf.
- Wählen Sie das Internetprotokoll (TCP/IP) aus (ggf. nach unten scrollen) und klicken Sie auf Eigenschaften.
- Wählen Sie im Fenster Eigenschaften von Internetprotokoll (TCP/IP) den Reiter Alternative Konfiguration.
- Stellen Sie die IP-Adresse des PCs im Adressbereich des LES ein. Achtung: nicht die Gleiche wie beim LES!
- Stellen Sie die Subnetzmaske des PCs auf den gleichen Wert wie beim LES ein.
- Schließen Sie den Einstellungsdialog, indem Sie alle Fenster mit OK bestätigen
- *Verbinden Sie die Schnittstelle X2 des LES direkt mit dem LAN-Port Ihres PCs.*  Nutzen Sie zur Verbindung eine Leitung KSS ET-M12-4A-RJ45-A-P7-….

Der PC versucht zuerst über die automatische Konfiguration eine Netzwerkverbindung herzustellen. Dies dauert einige Sekunden, danach wird die alternative Konfiguration aktiviert, die Sie soeben eingestellt haben und damit kann der PC dann mit dem LES kommunizieren.

Hinweise zur Konfiguration des LES mit der Software LESsoft finden Sie in der technischen Beschreibung.

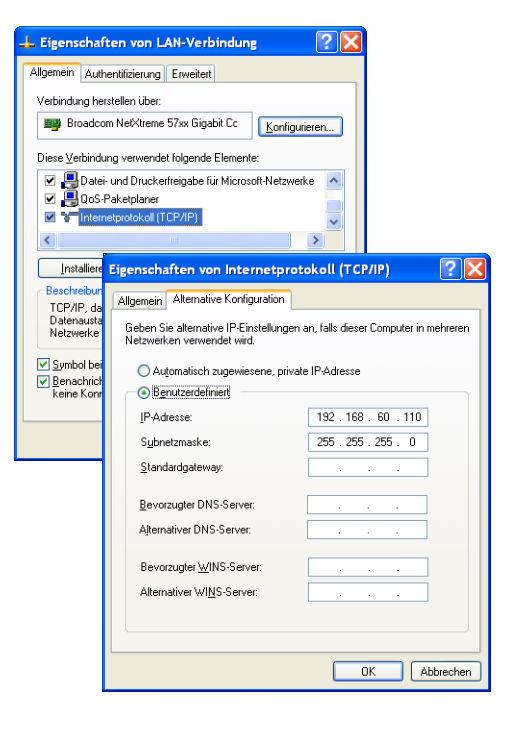

# LES 36

## Inbetriebnahme

Hinweis!  $\bigcirc$ 

oder

- Die Parametrierung der PROFIBUS-Gerätevariante LES 36/PB erfolgt wie bei allen Varianten via Ethernet über die Soft- $\overline{\mathbb{L}}$ ware LESsoft. Hinweise zur Inbetriebnahme der PROFIBUS-Gerätevariante LES 36/PB finden Sie am Ende dieses Dokuments und in der Technischen Beschreibung.
- 1.LES konfigurieren siehe Kapitel 8 der technischen Beschreibung.
- 2.Prozess-Steuerung programmieren siehe Kapitel 9 der technischen Beschreibung.
- 3.Schaltein- und -ausgänge entsprechend anschließen siehe Kapitel 6 der technischen Beschreibung.
- 4.IP-Konfiguration des LES über das Display so anpassen, dass er mit LESsoft kommunizieren kann. Hier können Sie sowohl Netzwerkadresse und zugehörige Netzmaske, als auch die Ports verändern, über die der LES mit der Prozess-Steuerung kommuniziert. Die über das Display eingestellte Werte werden nicht sofort übernommen, sondern erst beim nächsten Einschalten des Sensors wirksam.
- 5.Sie können die Verbindung prüfen, indem Sie die IP-Adressdaten in LESsoft im Bereich IP Configuration eintragen und auf den Button Check Connectivity klicken.

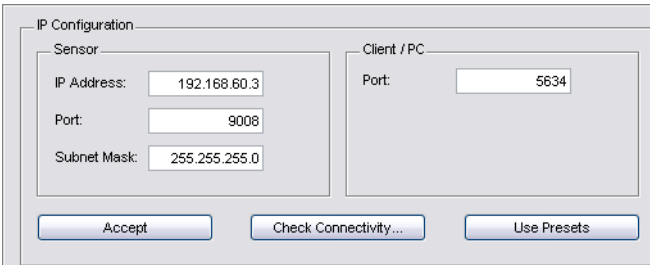

### 6.LES mit LESsoft parametrieren.

7.LES an die Prozess-Steuerung anschließen.

8.Ggf. Anschlüsse für Aktivierung, Triggerung und Kaskadierung herstellen.

# Parametriersoftware installieren

### Systemanforderungen

Der verwendete PC sollte folgende Anforderungen erfüllen:

- Pentium<sup>®</sup>- oder schnellerer Intel<sup>®</sup>-Prozessor > 1,5 GHz (Pentium 4, Celeron, Xeon) bzw. kompatible Modelle von AMD<sup>®</sup> (Athlon 64, Opteron, Sempron). Der Prozessor muss den SSE2 Befehlssatz unterstützen.
- mindestens 512 MB Arbeitsspeicher (RAM), 1024 MB empfohlen
- CD-Laufwerk
- Festplatte mit mindestens 1 GB freiem Speicherplatz.
- Ethernetschnittstelle
- Microsoft® Windows XP SP2/3 / Vista SP1 (32 Bit) / Windows 7 (32 Bit, 64 Bit).

### **Installationsvorgang**

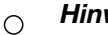

 $\overline{\Box}$ 

### Hinweis!

De-installieren Sie eine evtl. vorhandene Matlab Runtime, bevor Sie mit der Installation der LXSsoft-Suite beginnen.

Das Installationsprogramm LXSsoft\_Suite\_Setup.exe befindet sich auf der mitgelieferten CD.

 $| \square | \times |$ 

# LES 36 Lichtschnittsensor für die Objektvermessung

Setup - LPSsoft, LRSsoft, LESsoft

### Hinweis!  $\circ$

Kopieren Sie diese Datei von der CD in einen geeig- $\overline{\phantom{1}}$ neten Ordner auf Ihrer Festplatte.

Für die nächsten Schritte sind Administratorrechte erforderlich.

 Starten Sie die Installation per Doppelklick auf die Datei LXSsoft\_Suite\_Setup.exe.

Klicken Sie im ersten Fenster auf Next.

Im nächsten Fenster können Sie wählen, ob Sie nur LESsoft, oder auch noch zusätzlich LPSsoft und LRSsoft installieren wollen.

Sie benötigen LPSsoft und LRSsoft zusätzlich, wenn Sie mit Ihrem Computer auch Lichtschnittsensoren der LPS- oder LRS-Baureihe konfigurieren wollen.

 Wählen Sie die gewünschten Optionen aus und klicken Sie auf Next und im nächsten Fenster dann auf Install.

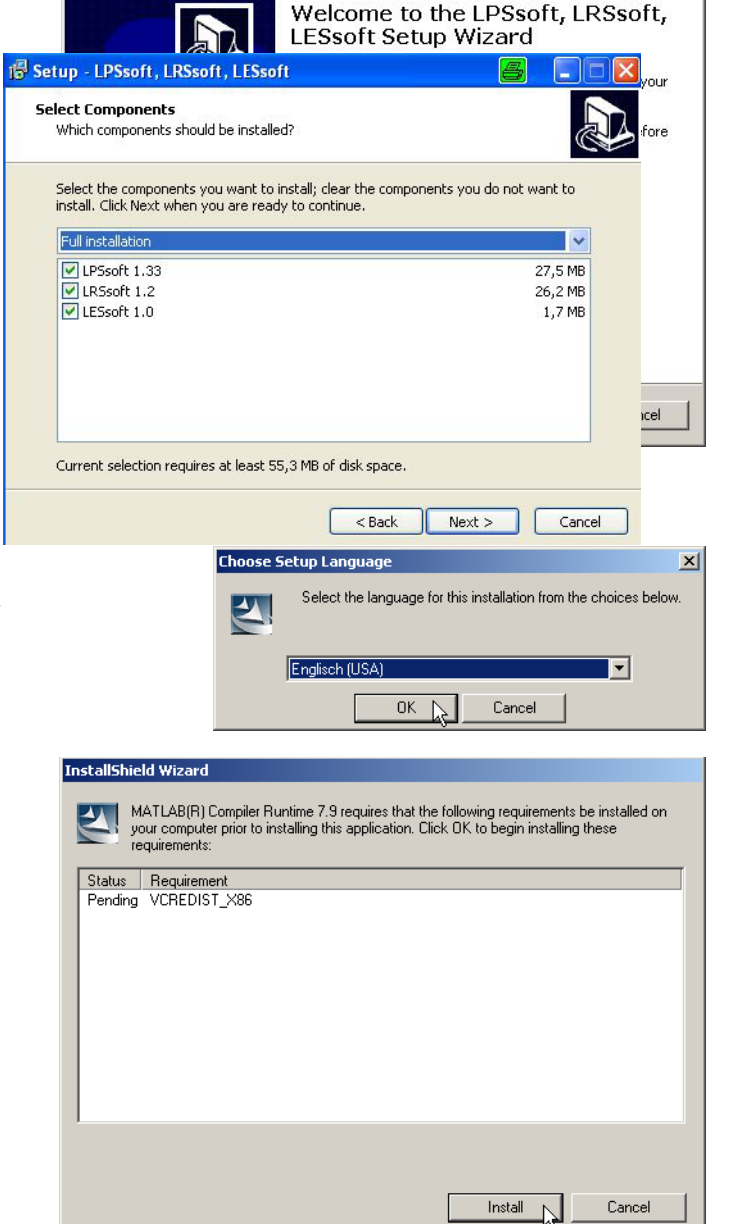

Die Installationsroutine startet. Nach einigen Sekunden erscheint das Fenster zur Auswahl der Sprache für die Installation der Matlab Compiler Runtime (MCR). Die MCR dient zur 3D-Visualisierung. Sie existiert nur in Englisch oder Japanisch.

 $\%$  Behalten Sie deshalb im Fenster Choose Setup Language die Auswahl English bei und klicken Sie auf OK.

Je nach Konfiguration Ihres Windows-Systems erscheint noch der nebenstehende Dialog (fehlende Komponente VCREDIST\_X86).

 $\%$  Klicken Sie auf Install

Es erscheinen zwei weitere Installationsfenster, in denen Sie aber keine Eingabe machen müssen.

# **△ Leuze electronic**

# LES 36

Nach einiger Zeit (bis zu mehreren Minuten je nach Systemkonfiguration) erscheint dann der Startbildschirm des MCR-Installers.  $\%$  Klicken Sie auf Next.

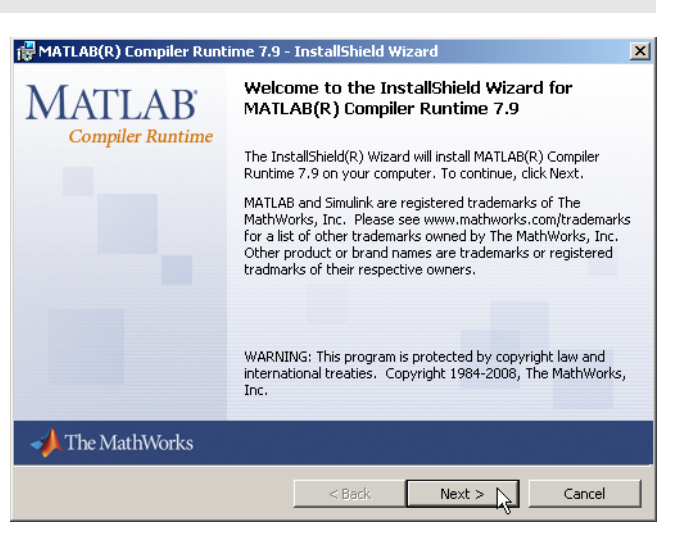

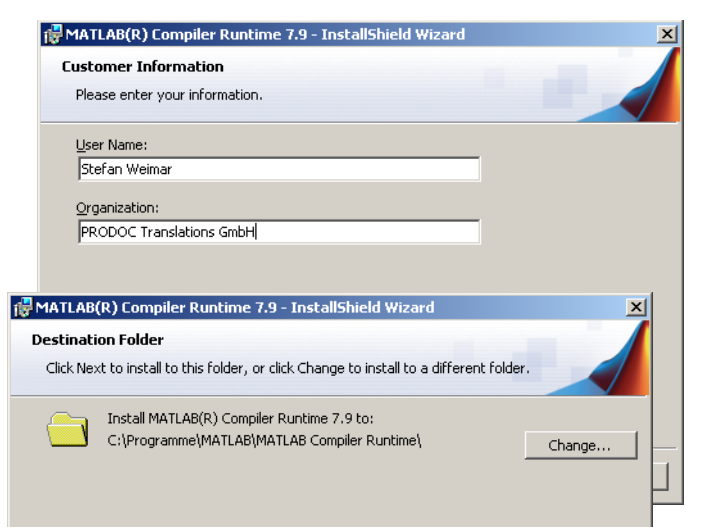

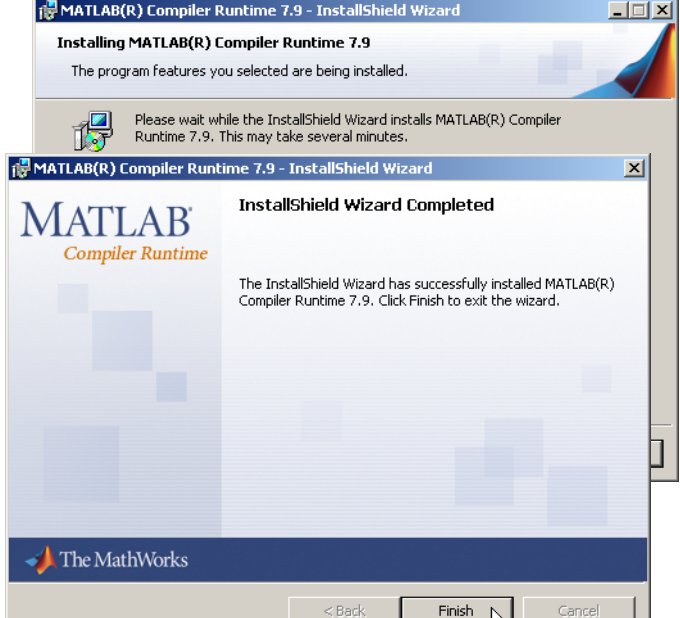

Das Fenster zur Eingabe der Benutzerdaten erscheint.

- Geben Sie Ihren Namen und den Firmennamen ein und klicken Sie anschließend auf Next.
- Behalten Sie im Fenster zur Auswahl des Installationspfads (Destination Folder) unbedingt den vorgegebenen Ordner bei.
- Der Standard-Pfad ist
- C:\Programme\MATLAB\MATLAB Compiler Runtime\.
- Klicken Sie auf Next und im nächsten Fenster auf Install.

Die Installation startet und es wird das nebenstehende Statusfenster angezeigt. Das kann erneut einige Minuten dauern. Nach erfolgreicher MCR-Installation erscheint das Fenster InstallShield Wizard Completed.

Klicken Sie auf Finish zum Abschluss der MCR-Installation.

Jetzt erscheint das Fenster zur Auswahl des Installationspfads für LESsoft.

 Behalten Sie den vorgegebenen Ordner bei und klicken Sie auf Next.

Die Installation von LESsoft startet. Falls Sie auch LPSsoft und LRSsoft zum Installieren ausgewählt hatten erscheint nach Abschluss der LESsoft-Installation das gleiche Fenster erneut zur Eingabe des Installationspfads für LPSsoft und LRSsoft.

 Behalten Sie auch hier den vorgegebenen Ordner bei und klicken Sie auf Next.

# **18** Setup - LESsoft **Select Destination Location** Where should LESsoft be installed? Setup will install LESsoft into the following folder. To continue, click Next. If you would like to select a different folder, click Browse. C:\Programme\Leuze electronic\LESsoft Browse... At least 2,5 MB of free disk space is required.  $<sub>Back</sub>$ </sub>  $Next >$ Cancel

Nach Abschluss der Installation erscheint das nebenstehende Fenster.

Die Installationsroutine hat in Ihrem Startmenü eine neue Programmgruppe **Leuze electronic** mit den installierten Programmen **LESsoft** und ggf. **LPSsoft** und **LRSsoft** erzeugt.

 Klicken Sie auf Finish und starten Sie dann das gewünschte Programm über das Startmenü.

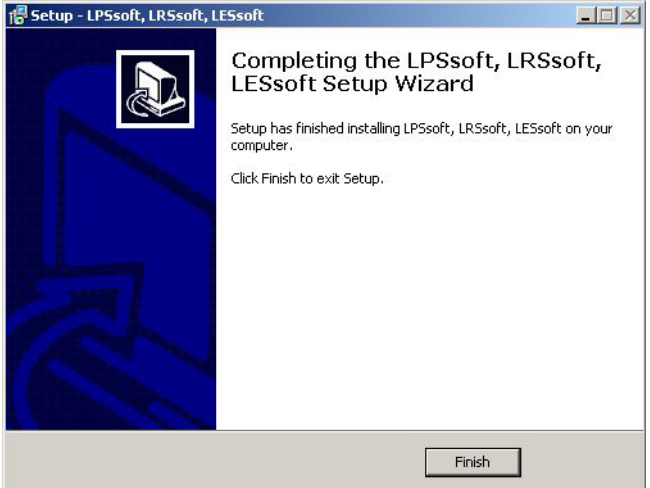

# Mögliche Fehlermeldung

Je nach Systemkonfiguration kann es jetzt zu nebenstehender Fehlermeldung kommen.

Ursache für die Fehlermeldung ist ein Bug in der MCR-Installationsroutine, der auf manchen Systemen die Umgebungsvariable Pfad nicht korrekt setzt.

Das können Sie aber leicht ohne Neuinstallation der MCR korrigieren.

- $\&$  Öffnen Sie das Fenster Systemeigenschaften, das Sie in der Systemsteuerung von Windows unter System finden.
- Gehen Sie dort zur Registerkarte Erweitert und klicken Sie auf Umgebungsvariablen.

Das Fenster Umgebungsvariablen öffnet sich.

- **Scrollen Sie dort im Bereich Systemvariablen nach** unten bis Sie den Eintrag Path finden.
- **Klicken Sie Path an und anschließend auf Bearbei**ten

Das Fenster Systemvariable bearbeiten öffnet sich.

Dort muss sich im Feld Wert der Variablen ganz am Ende der Eintrag ;C:\Programme\MATLAB\MATLAB Compiler Runtime\v79\runtime\win32 befinden.

- Fehlt dieser Eintrag, dann kopieren Sie den Eintrag aus diesem Dokument und fügen ihn zusammen mit dem vorangestellten Semikolon ein.
- $\%$  Danach klicken Sie auf ok und beenden auch alle weiteren Fenster mit OK.
- Fahren Sie Windows herunter, starten Sie Windows neu und starten Sie dann LESsoft per Doppelklick.

Jetzt erscheint der Startbildschirm von LESsoft, wie in Kapitel 8 der technischen Beschreibung LES dargestellt.

# PROFIBUS Gerätevariante LES 36/PB

### Allgemeines - Technische Eigenschaften

Die Parametrierung des Sensors erfolgt wie bei allen Gerätevarianten über die Parametriersoftware LESsoft.

Der LES 36/PB ist als PROFIBUS DP/DPV1 kompatibler Slave konzipiert. Die Ein/Ausgangsfunktionalität des Sensors ist durch die zugehörige GSD-Datei definiert. Die Baudrate der zu übertragenden Daten beträgt unter Produktionsbedingungen max. 6MBit/s.

### Einstellen der PROFIBUS-Adresse:

Der LES 36/PB unterstützt die automatische Erkennung der Baudrate und die Automatische Adressvergabe über den PROFIBUS. Alternativ kann die PROFIBUS-Adresse über das Display und die Folientastatur oder über die Parametriersoftware LESsoft eingestellt werden.

### Anschluss PROFIBUS

Der Anschluss an den PROFIBUS erfolgt über die 5-polige M12-Buchse X4 mit einem externen Y-Steckeradapter. Die Belegung entspricht dem PROFIBUS-Standard. Der Y-Steckeradapter ermöglicht den Austausch des LES 36/PB ohne Unterbrechung der PROFI-BUS-Leitung. Der externe Y-Steckeradapter wird auch benötigt, wenn der LES 36/PB der letzte Busteilnehmer ist. Dann wird daran der externe Busabschlusswiderstand (Terminierung) angeschlossen. An X4 ist die 5V-Versorgung der aktiven Terminierung aufgelegt (Pin 1). Diese wird nur über die abgehende Seite des Y-Steckeradapters weiter geschleift.

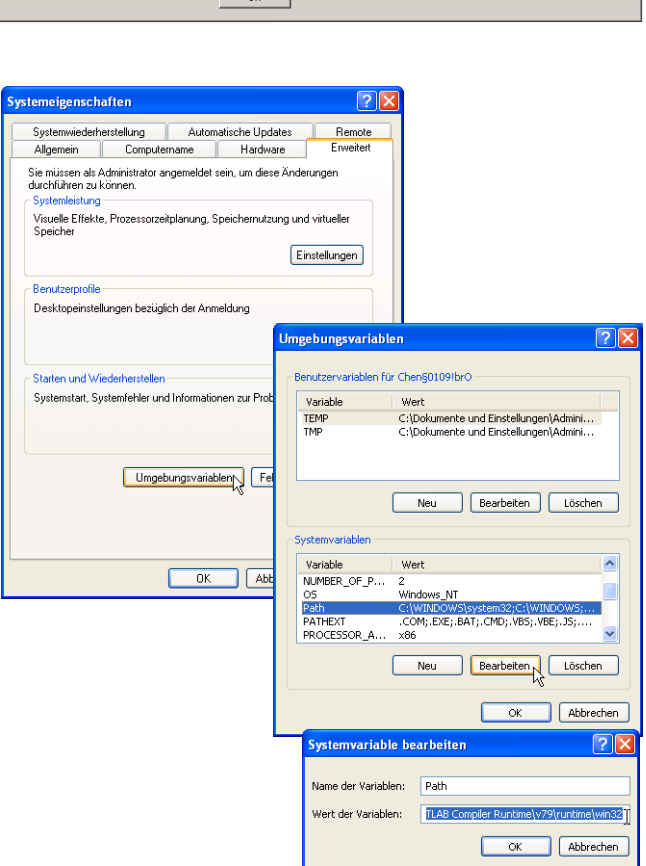

# **△ Leuze electronic**

eil mclmcrrt79.dll nicht gefunden wurde. Neuinstallation der Anwendung könnte das Problem beheb

LES 36

 $\vert x \vert$ 

### Gleichzeitiger Betrieb an Ethernet und PROFIBUS

- Ethernet und PROFIBUS können im Messmodus als vollwertige Schnittstellen gleichzeitig genutzt werden.
- Wird der Sensor mit LESsoft parametriert und am PROFIBUS gleichzeitig betrieben, dann werden Anfragen von der Steuerung verzögert verarbeitet und die Prozessdaten werden verzögert aktualisiert (erkennbar an sich langsam erhöhenden Scannummern). Die Aktualisierung der Prozessdaten erfolgt alle 200ms. Bei der Parametrierung des LES 36/PB mit LESsoft muss festgelegt werden, ob der PROFIBUS oder LESsoft die Umschaltung der Inspektionsaufgabe (inspection task) durchführen darf. Dies wird mit der Checkbox Enable External Inspection Task

### Hinweis!  $\bigcirc$

Τ

Selection eingestellt.

- Wenn LESsoft eine Verbindung zum LES 36/PB hergestellt hat, schaltet die Software den Sensor in den Parametriermodus. Die Aktualisierungsrate beträgt maximal 5Hz. Befindet sich der Sensor im Free Running Modus, ist dies am Blinken des Laserstrahls erkennbar.
- Befindet sich der Sensor im Menümodus oder Befehlsmodus, so ist eine Kommunikation über PROFIBUS möglich. Anfragen von der Steuerung werden nicht verarbeitet und die Prozessdaten sind eingefroren (erkennbar an der konstanten Scannummer).

### Allgemeine Infos zur GSD-Datei

Die Funktionalität der Eingänge/Ausgänge des Sensors zur Steuerung wird über ein Modul definiert. Mit einem anwenderspezifischen Projektierungs-Tool wird bei der SPS-Programmerstellung das benötigte Modul eingebunden und entsprechend der Applikation parametriert.

Die Modulbeschreibung ist in Kurzform in diesem Datenblatt enthalten. Die detaillierte Beschreibung entnehmen Sie bitte der Technischen Dokumentation.

### Hinweis!

 $\circ$  $\Box$ 

 $\circ$  $\overline{\Box}$  Es muss ein Modul aus der GSD-Datei im Projektierungstool der Steuerung aktiviert werden, Modul M1, M2 oder M3.

An einem am PROFIBUS betriebenen LES 36/PB können zu Testzwecken Parameter über das Display geändert werden. Zu diesem Zeitpunkt ist eine Objektvermessung am PROFIBUS nicht möglich.

### Hinweis!

Alle in der Dokumentation beschriebenen Eingangs- und Ausgangsmodule sind aus der Sicht der Steuerung beschrieben:

Beschriebene Eingänge (E) sind Eingänge der Steuerung. Beschriebene Ausgänge (A) sind Ausgänge der Steuerung. Beschriebene Parameter (P) sind Parameter der GSD-Datei in der Steuerung.

Der LES 36/PB hat einen Modul-Slot. Mit der Auswahl des entsprechenden Moduls aus der GSD werden die zu übertragenden Prozessdaten des LES 36/PB eingestellt. Es stehen mehrere Module zur Auswahl. Beginnend mit dem einfachsten Eingangsmodul M1, kommen bei nachfolgenden Modulen jeweils neue Eingänge hinzu. Alle verfügbaren Ausgangsdaten sind schon in Modul M1 enthalten. Die Module mit höheren Nummern enthalten jeweils die Module mit niedrigeren Nummern (Beispiel: M2 enthält M1 und die Erweiterungen von M2).

### Hinweis!  $\circ$

П

Mit steigender Modulnummer nehmen auch die zu übertragenden Nutzdaten-Bytes zu. Die maximale Messrate von 100Hz kann nur bis Modul M2 gewährleistet werden.

Es sollten daher nur Module ausgewählt werden, die die tatsächlich benötigten Daten enthalten, d. h. es sollte eine möglichst kleine Modulnummer ausgewählt werden.

# A Leuze electronic

LES 36

# Übersicht über die Module der GSD-Datei LEUZE403.GSD

Ausgangsdaten (aus Sicht der Steuerung)

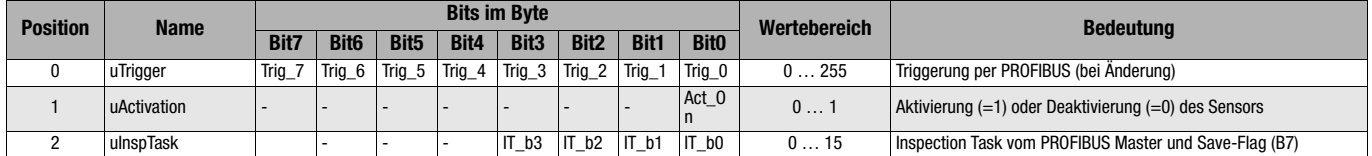

### Eingangsdaten (aus Sicht der Steuerung)

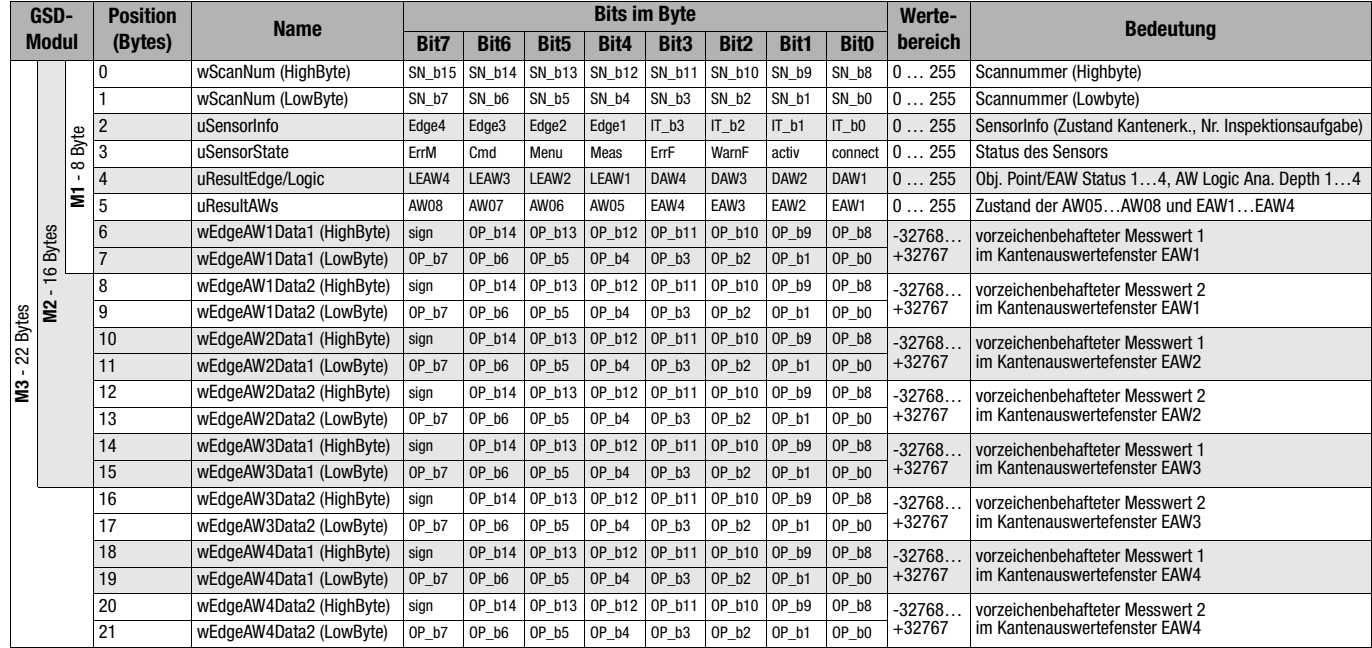

Detaillierte Informationen finden Sie in der Technischen Beschreibung des LES 36.

# PROFIBUS Zubehör

### Vorkonfektionierte Leitungen mit M12-Steckverbinder und offenem Ende

**M12-Buchse** (B-kodiert)

**M12-Stecker** (B-kodiert)

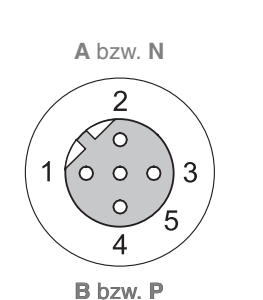

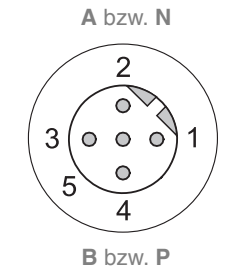

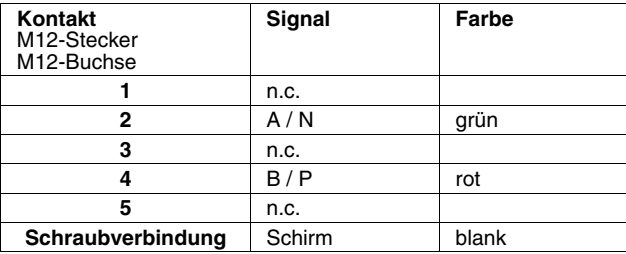

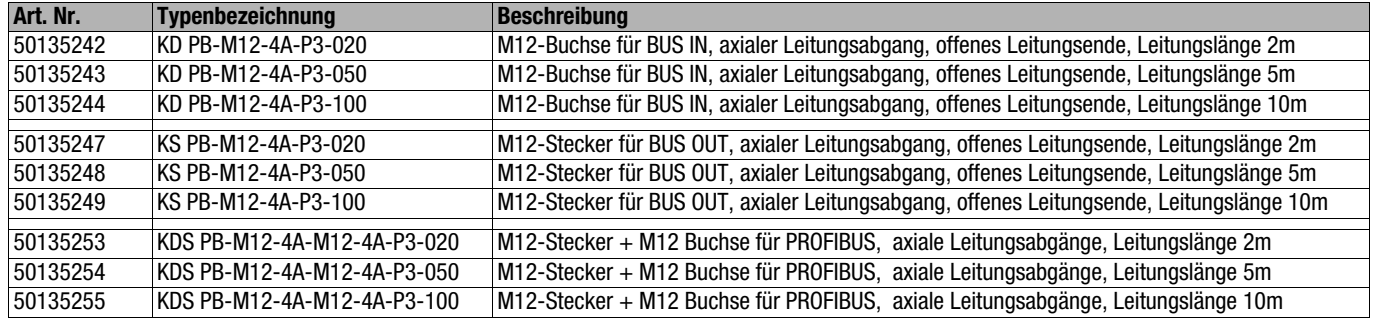

### PROFIBUS Abschlusswiderstand

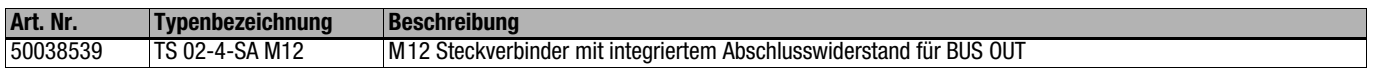

### PROFIBUS Y-Steckeradapter

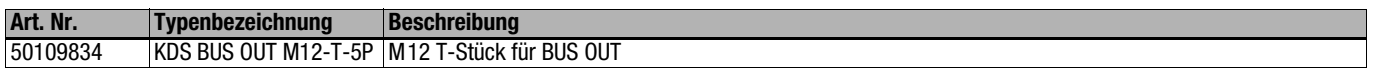

### PROFIBUS GSD-Datei

### Hinweis!  $\circ$

 $\overline{\Pi}$ 

Die aktuelle Version der GSD-Datei LEUZE403.GSD für den LES 36/PB finden Sie auf der Leuze Website [www.leuze.com](http://www.leuze.com).

# **A Leuze electronic**

LES 36